**Geospatial Technology Training Program** 

**4**

#### **ArcGIS 10.1, 10.2**

# **Customizing ArcGIS Settings for Improved Productivity: Adding Hyperlinks**

Welcome to the Essential ArcGIS Task Sheet Series. This series supplements the Iowa State University GIS Geospatial Technology Training Program short course series, "Essential ArcGIS Tutorial Series." The task sheets are designed to provide quick, easy instructions for performing specific tasks in GIS.

Hyperlinking is a feature in ArcGIS that allows for outside content to be added to features within ArcMap. This allows from more customization of map data. The hyperlink feature supports any file that can be opened with existing software on the computer. This task sheet will cover how to set up a hyperlink for a variety of file types.

### **1. Download Data**

- a. Download the data used in this task sheet by navigating to www.extension.iastate.edu/communities/gis/ quicktasksheets/data. Click on the publication number that matches this task sheet. In this case, the publication number is PM2082-09j. This data originated from the Iowa Natural Resource Geographic Information Systems Library (NRGIS Library) and can also be found at: https://programs.iowadnr.gov/nrgislibx/ or www.igsb. uiowa.edu/nrgislibx/.
- b. Click the Add Data icon and select county.shp from the folder it resides in. *Note: The shapefile will need to be extracted from the zipped folder before it can be added or viewed in ArcGIS programs.*

#### **2. Open ArcMap and add a Shapefile**

- a. Open a blank ArcMap document and add the county shapefile to the map.
- b. Select the **Identify** tool in the main toolbar and select a county on the map that is to be hyperlinked by clicking on the feature.

## **3. Creating a Hyperlink**

- a. In the **Identify** window, right-click the feature name that is shown and select **Add Hyperlink**...
- b. To link to a document such as an image file or text file select **Link to a Document** and select the icon to **browse folders**. Navigate to and select the desired file and click **OK**.

 $\mathbb{E} \left\| \begin{array}{c} \mathbb{E} \left[ \begin{array}{ccc} \mathbb{E} \left[ \begin{array}{ccc} \mathbb{E} \left[ \begin{array}{ccc} \mathbb{E} \left[ \begin{array}{ccc} \mathbb{E} \left[ \begin{array}{ccc} \mathbb{E} \left[ \begin{array}{ccc} \mathbb{E} \left[ \begin{array}{ccc} \mathbb{E} \left[ \end{array} \right] \end{array} \right] \left[ \begin{array}{ccc} \mathbb{E} \left[ \begin{array}{ccc} \mathbb{E} \left[ \begin{array}{ccc} \mathbb{E} \left[ \begin{array}{ccc} \mathbb{E} \left$ 

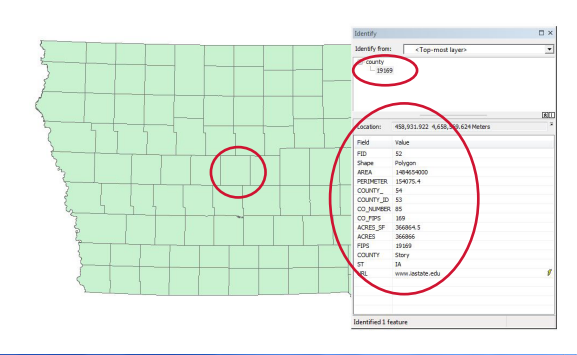

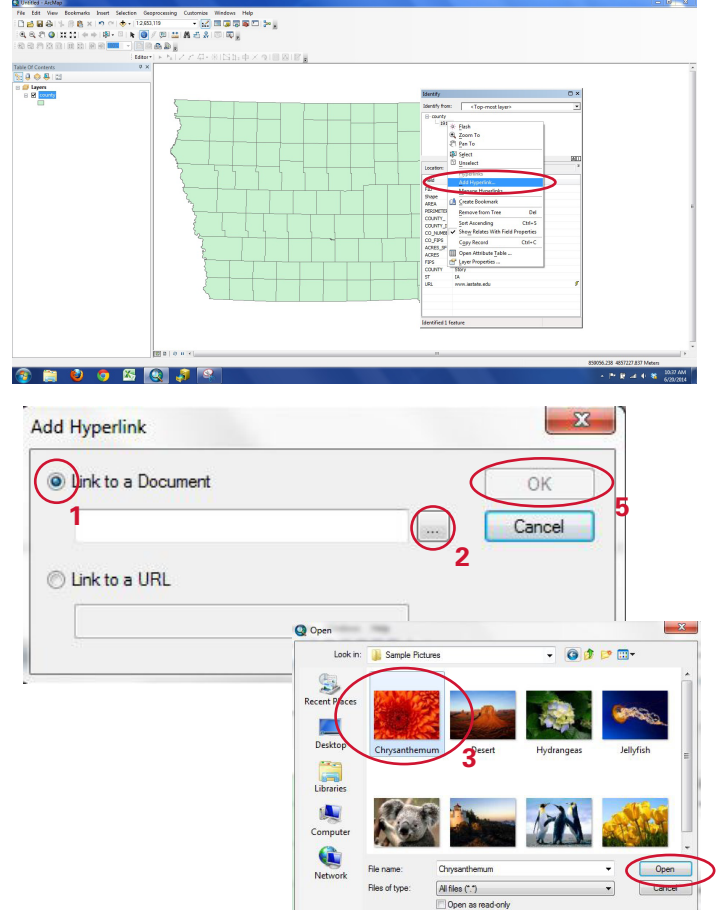

c. To link to a webpage, select **Link to a URL** and type in the URL of the desired website in the box below and click **OK**.

a. To view the hyperlinks select the **Hyperlink** tool in the main toolbar. *Note features that have a hyperlink* 

*established will be highlighted in blue.* 

b. Click on the feature that has been hyperlinked.

open when a URL link is selected with the hyperlink

d. Close the **Identify** window.

**4. Viewing a hyperlinked feature**

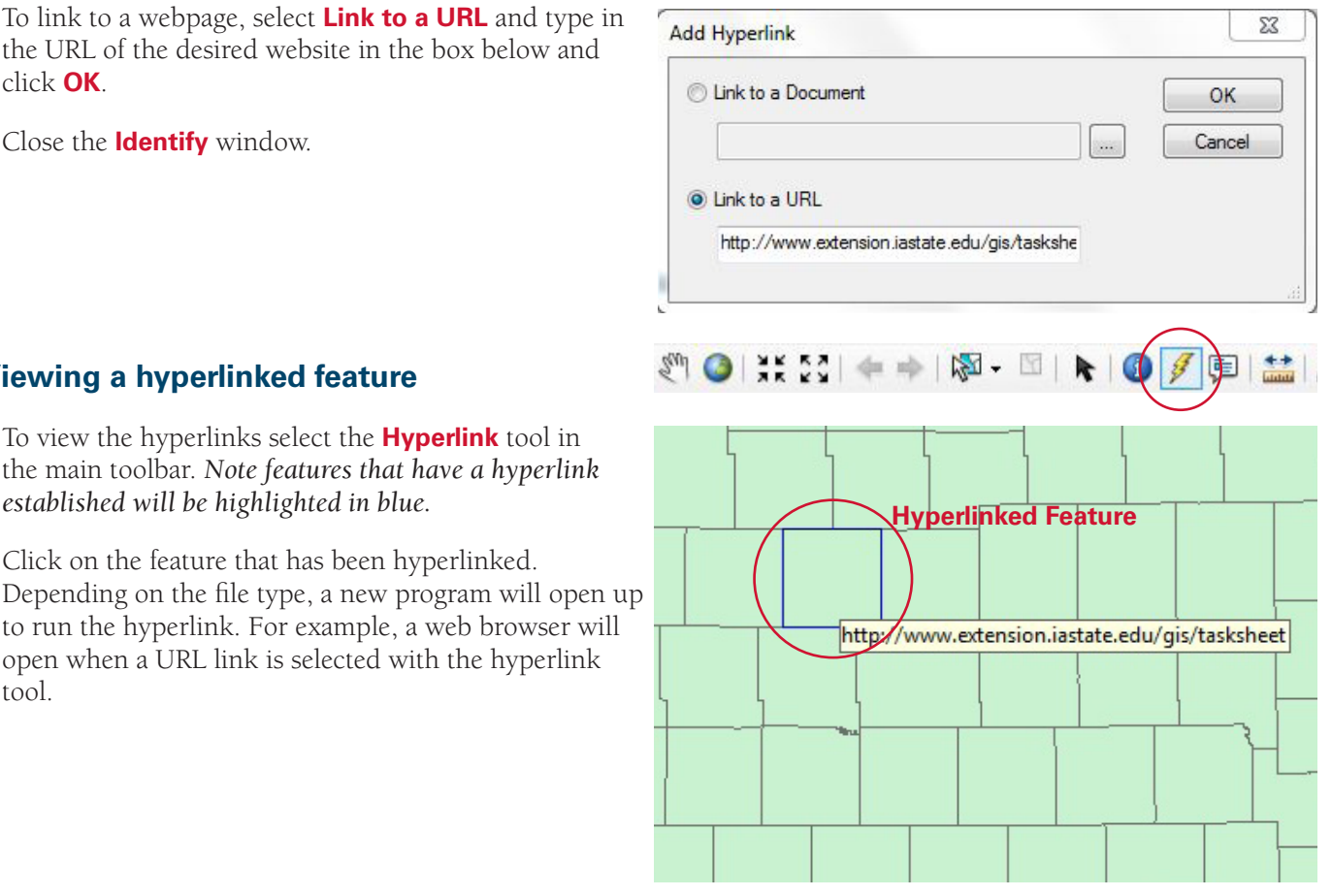

**5. Managing Hyperlinks**

tool.

- a. Select the **Identify** tool in the main toolbar and click on the hyperlinked feature.
- b. In the **Identify** window, right-click the feature that is shown and select **Identify Hyperlinks**...
- c. In the Manage Dynamic Hyperlinks window you can (**Jump To...,Remove**, **Remove all**, and **Add New**...) hyperlinks.

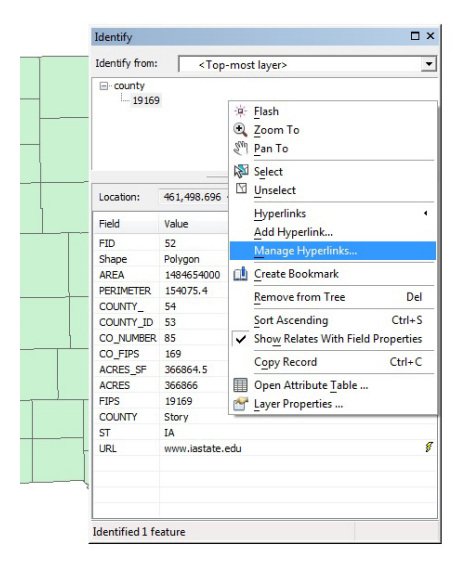

#### **Contact**

Bailey Hanson bahanson@iastate.edu, 515-520-1436 or Professor Christopher J. Seeger, ASLA, GISP cjseeger@iastate. edu, 515-509-0651 for more information about the Geospatial Technology Program. This task sheet and more are available at www.extension.iastate.edu/communities/gis.

...and justice for all

The US Department of Agriculture (USDA) prohibits discrimination in all its programs and activities on the basis of race, color, national origin, age, disability, and where applicable, sex, marital status, familal status, program information (Braille, iarge print, audioiape, etc.) shound condet<br>DC 20250-9410, or call 800-795-3272 (voice) or 202-720-6382 (TDD).

Issued in furtherance of Cooperative Extension work, Acts of May 8 and June 30, 1914, in cooperation with the US Department of Agriculture, Cathann Kress, director, Cooperative Extension Service, Iowa State University of S